## MANUAL SISTEMA LIQUIDACIONES ARBITRALES 3.0

Una vez dentro de la plataforma. Si pulsamos el botón "Liquidaciones" si el partido se nos asignó directamente o el partido es de mi categoría, tendremos que escoger el partido que se, si no aparece, pulsar "PARTIDOS DE OTRA CATEGORIA"

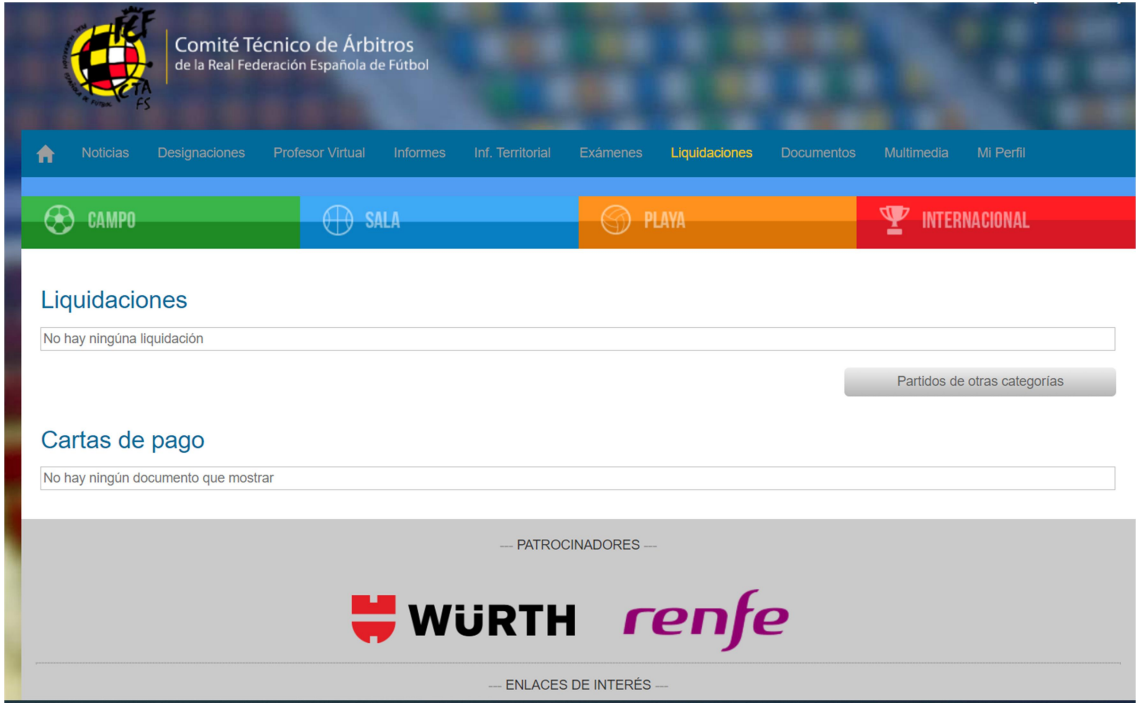

Entonces nos saldrán todos los partidos que estén asignados a nuestro comité y en los que yo pudiera haber actuado

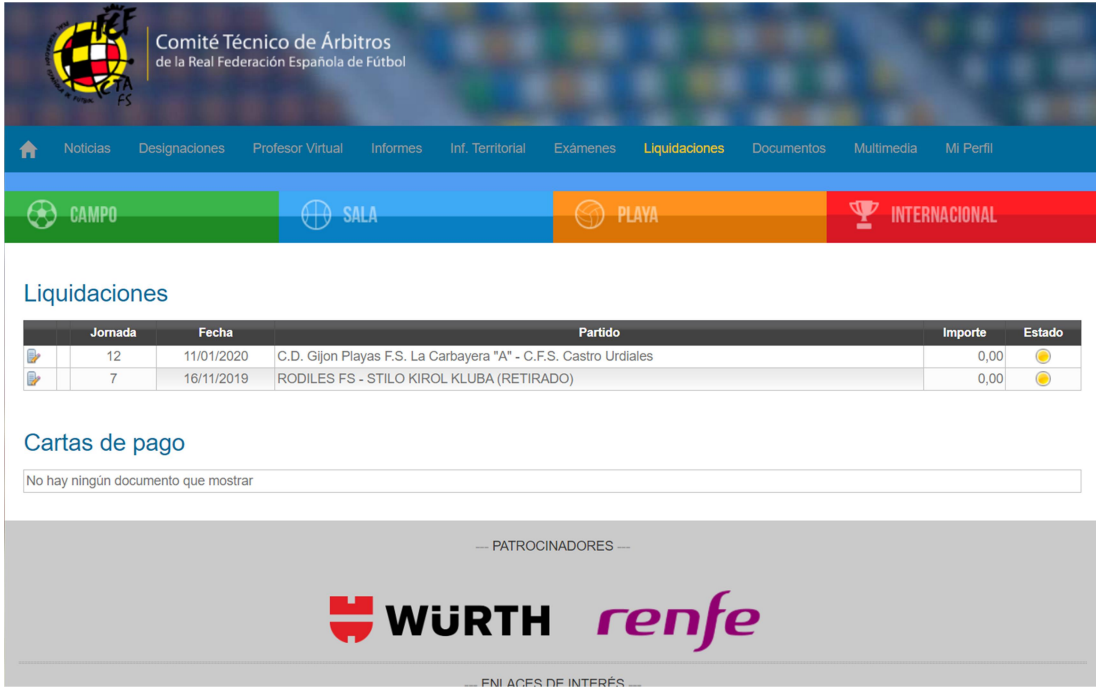

En este caso hay 2, si no aparece el que hayamos realizado puede ser por varios motivos, al final del presente explicamos cómo actuar. Lo normal es que salga y simplemente pincharemos en la libretita que hay a la izquierda del partido en el que hubiéramos pitado

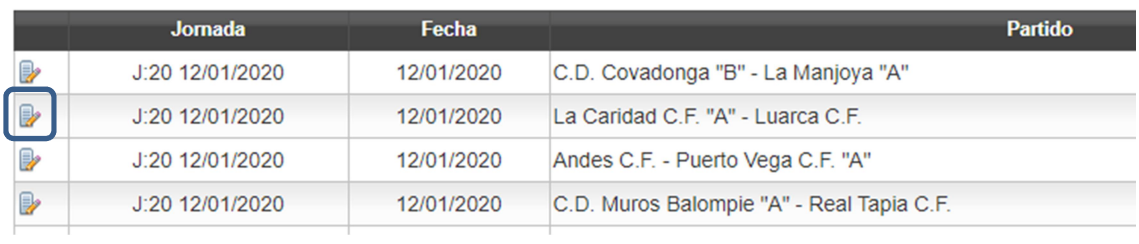

En ese momento abrirá una pantalla de confirmación, para que nos aseguremos que no nos equivocamos de partido para lo cual revisaremos la COMPETICION, FECHA, JORNADA Y EQUIPOS.

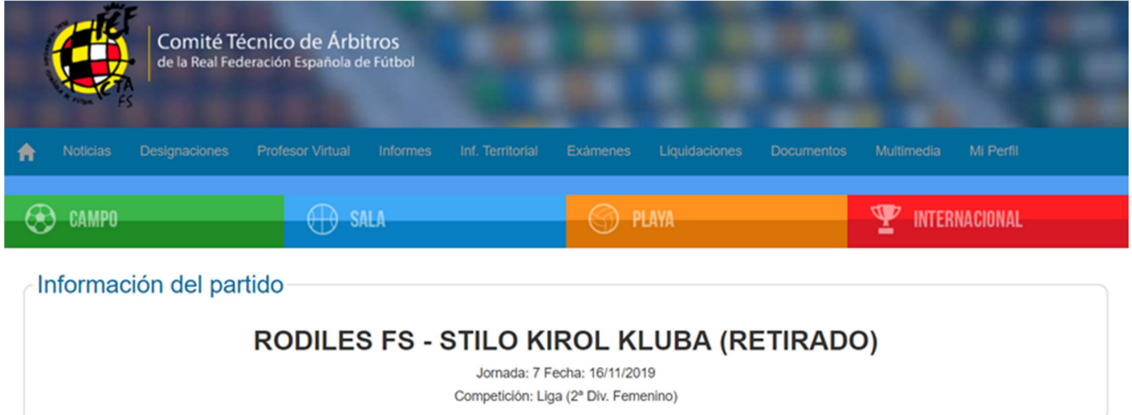

Aquí figuran los datos anteriormente expuestos. De ser correcto en la misma pantalla aparecerá más datos:

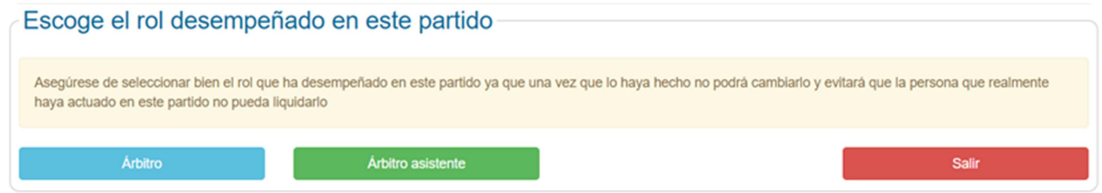

Aquí tenemos 3 opciones, deberemos pulsar encima de la opción deseada:

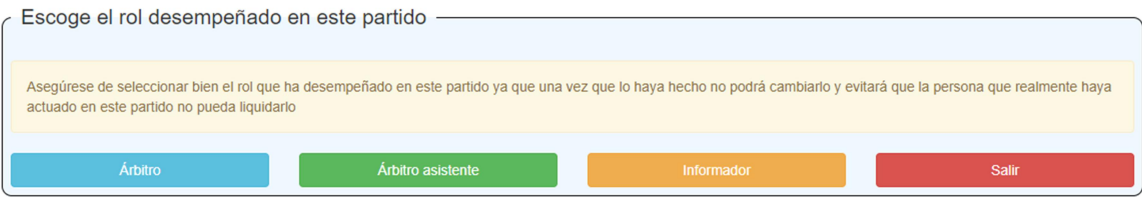

Pulsaremos:

Árbitro

"ARBITRO" = si actuamos en dicho encuentro como Arbitro 1 ó 2

Árbitro asistente

"ARBITRO ASISTENTE" = si actuamos en dicho encuentro como Arbitro Asistente / Crono

**Salir** 

"SALIR" = si nos equivocamos al seleccionar NO HARA NADA

Aquí mostramos la pantalla que sale (completa)

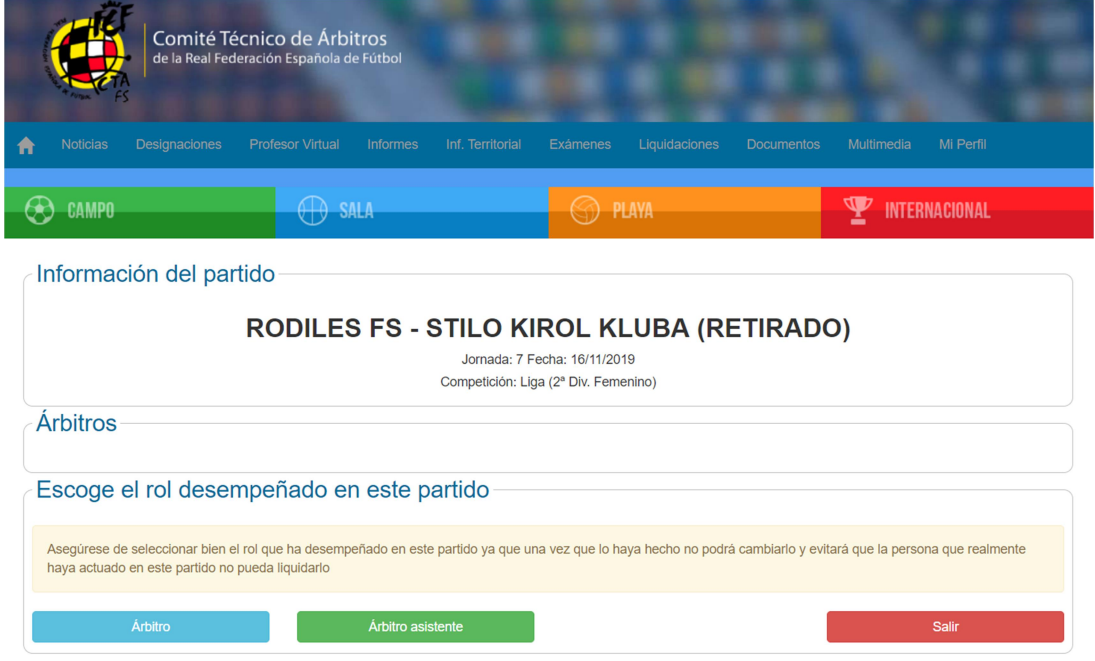

Si hemos seleccionado cualquiera de las dos primeras, nos saldrá la pantalla de liquidación donde simplemente tendremos que rellenar los campos e ira calculando la liquidación, una vez que estemos seguros de que todo está bien daremos la opción de enviar.

## MUY IMPORTANTE:

Si pulsamos un roll arbitral que no es el nuestro, bloquearemos la liquidación a un compañero que es quien se quejara, en este caso el Arbitro/a que se halla confundido se le cancelara dicha liquidación sancionándole/a con la pérdida del cobro de dicha liquidación.

Para cualquier gestión habrá que enviar un WhatsApp escrito al teléfono +34 650 00 70 66, indicando nombre y apellidos, DNI, categoría, jornada, partido y problema que se tiene.

Ejemplo:

SALA-NOMBRE APELLIDO APELLIDO-10999999X-2ªDIV B-12-LOCAL-VISITANTE, NO ME APARECE LA LIQUIDACION

NO SE TRAMITARA NINGUNA INCIDENCIA QUE NO CUMPLA LO ANTERIORMENTE INDICADO